## BILL PAY

## Paying a bill

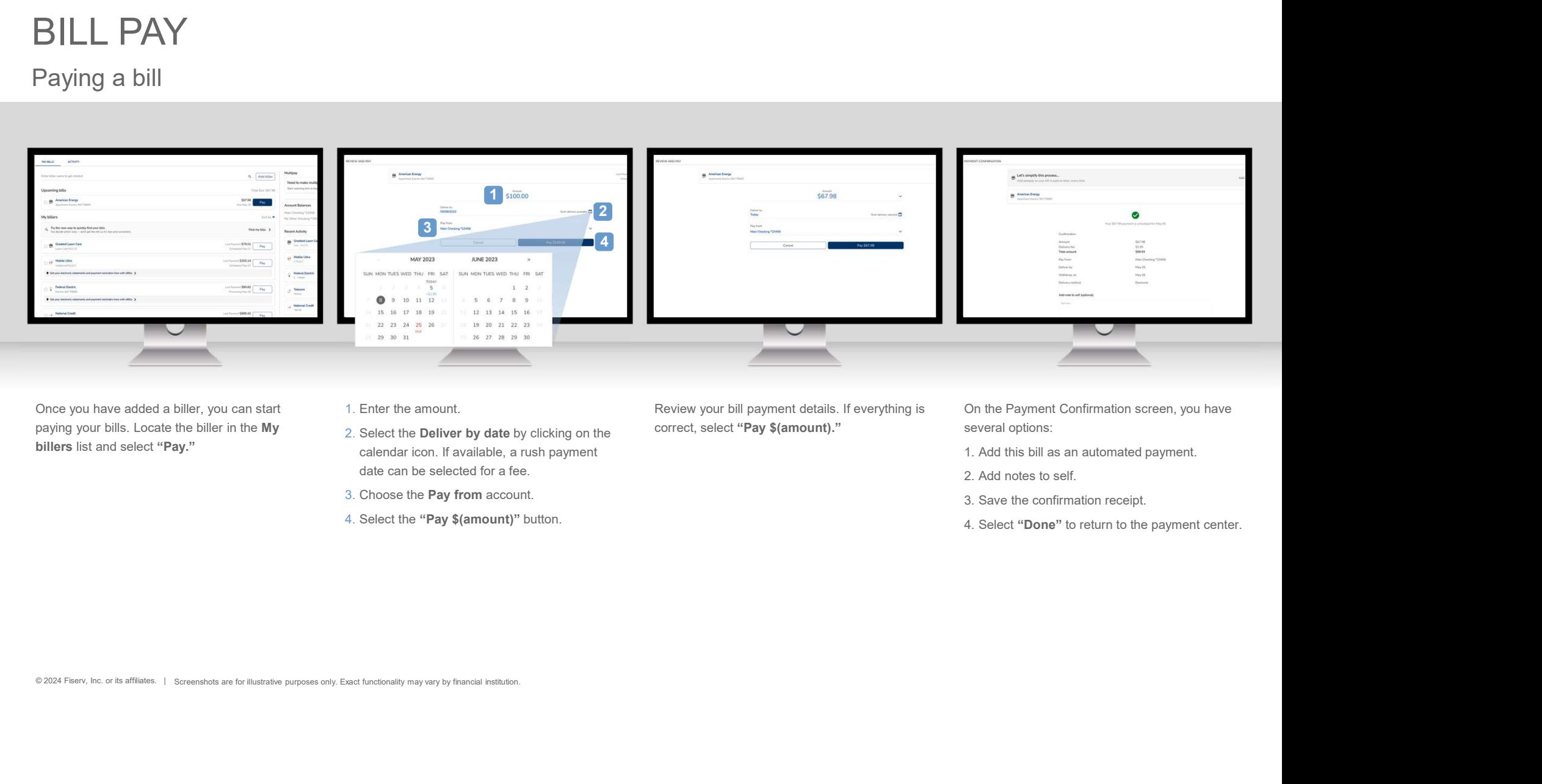

Once you have added a biller, you can start paying your bills. Locate the biller in the My billers list and select "Pay."

- 1. Enter the amount.
- 2. Select the Deliver by date by clicking on the calendar icon. If available, a rush payment date can be selected for a fee.
- 3. Choose the Pay from account.
- 4. Select the "Pay \$(amount)" button.

Review your bill payment details. If everything is correct, select "Pay \$(amount)." Several options:

On the Payment Confirmation screen, you have

- 
- 
- 
- 

## BILL PAY

## Paying a bill

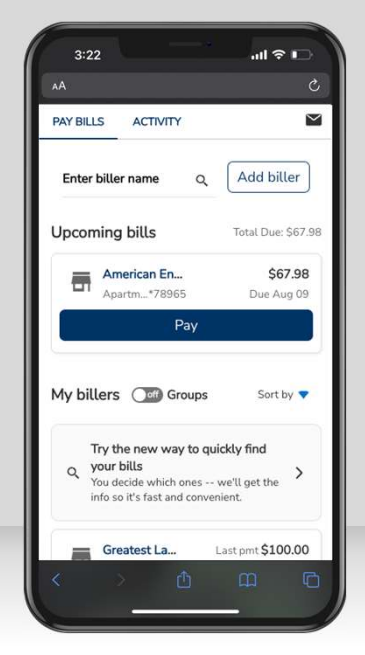

Once you have added a biller, Locate the biller in the My billers list and select "Pay."

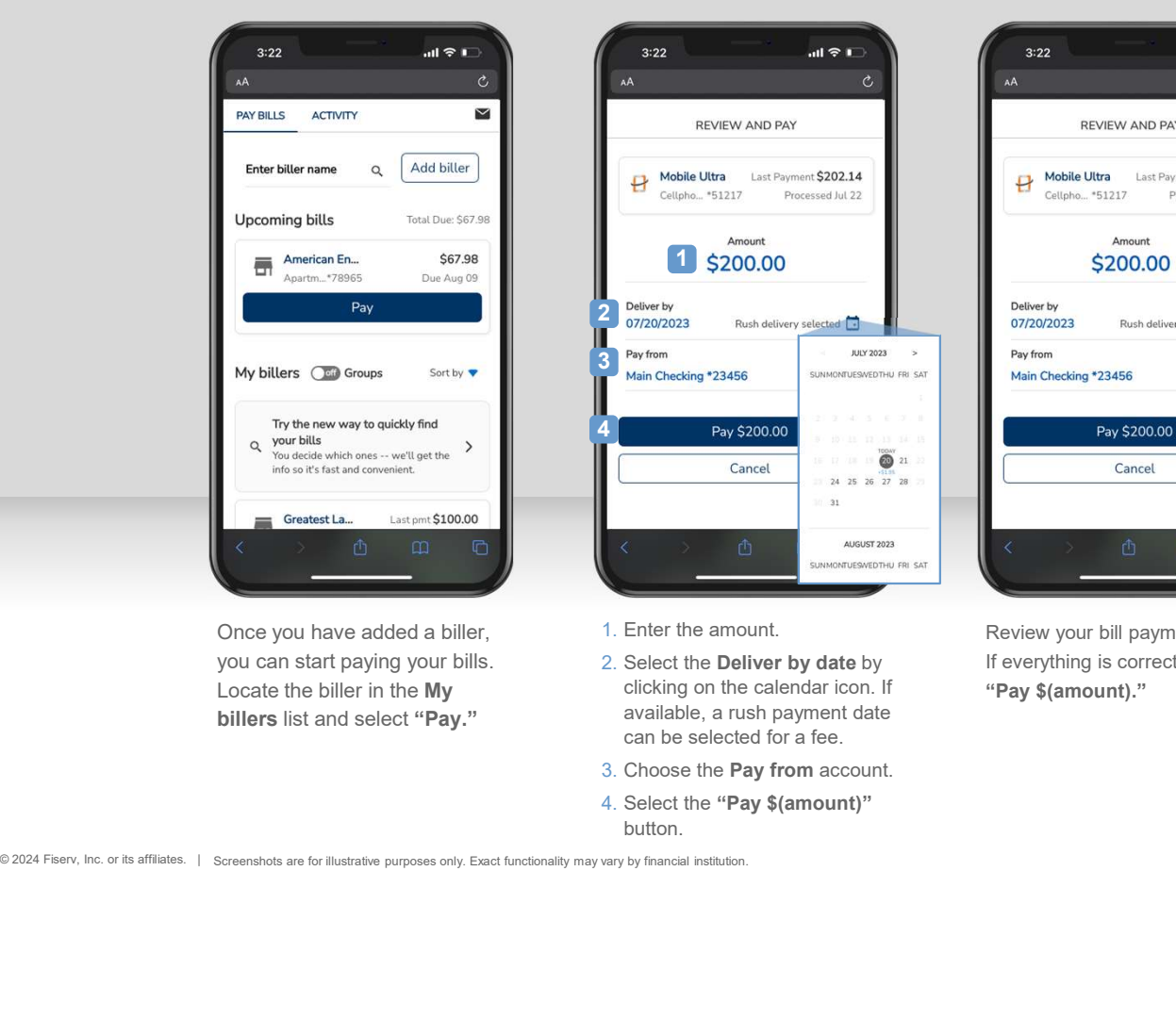

- 1. Enter the amount.
- 2. Select the Deliver by date by clicking on the calendar icon. If **Pay \$(amount).**" available, a rush payment date can be selected for a fee.
- 3. Choose the Pay from account.
- 4. Select the "Pay \$(amount)" button.

Review your bill payment details. If everything is correct, select

.<br>जा∜ा

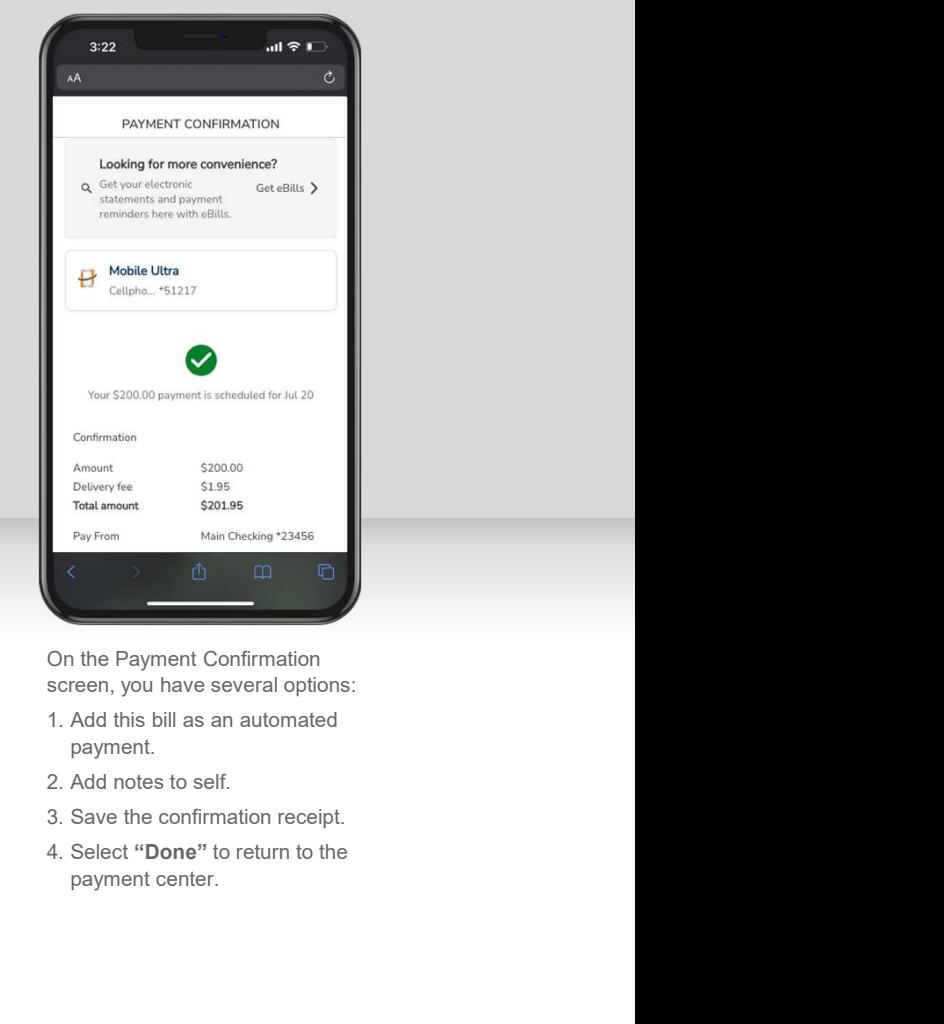

On the Payment Confirmation screen, you have several options:

- 1. Add this bill as an automated payment.
- 
- 
- payment center.